So—you're interested in using OBS (Open Broadcast Software) as a way to record your lectures as we make this intrepid journey into online learning. Cool! Let's take a deep breath, square our shoulders, and repeat to ourselves: "This is not as hard as the program looks." We are going to be using only a small portion of what OBS is capable of doing.

The link to the software can be found here:<https://obsproject.com/>

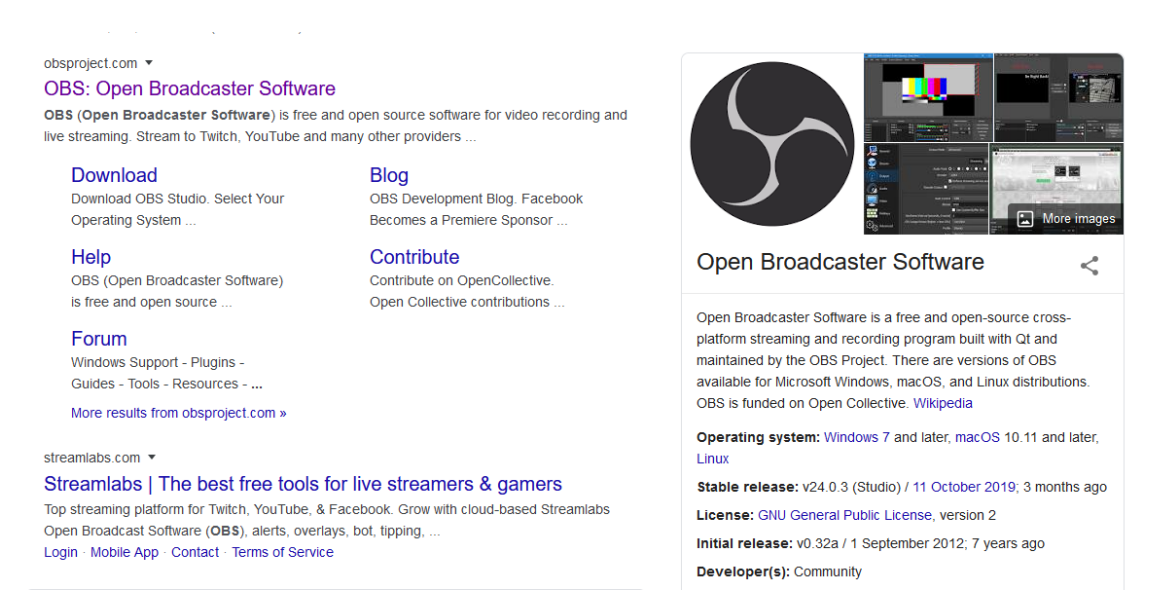

From the link above, you can choose which operating system you need:

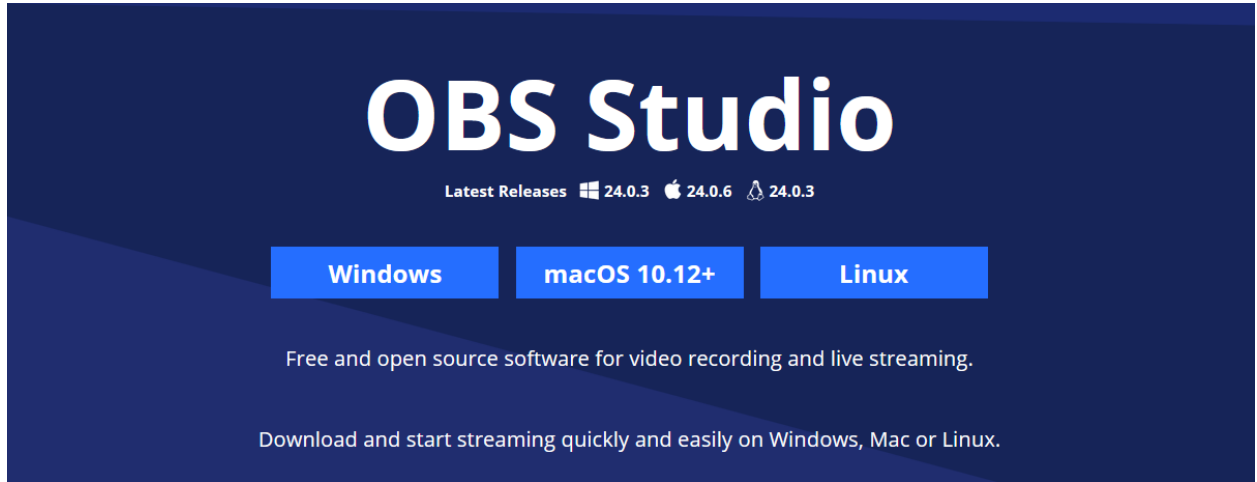

Note that OBS won't work with older versions of macOS. All versions of Windows supported by Centre should be able to run OBS, though.

Go ahead and download the file. Once it downloads, you can run the installer right from Firefox or Chrome.

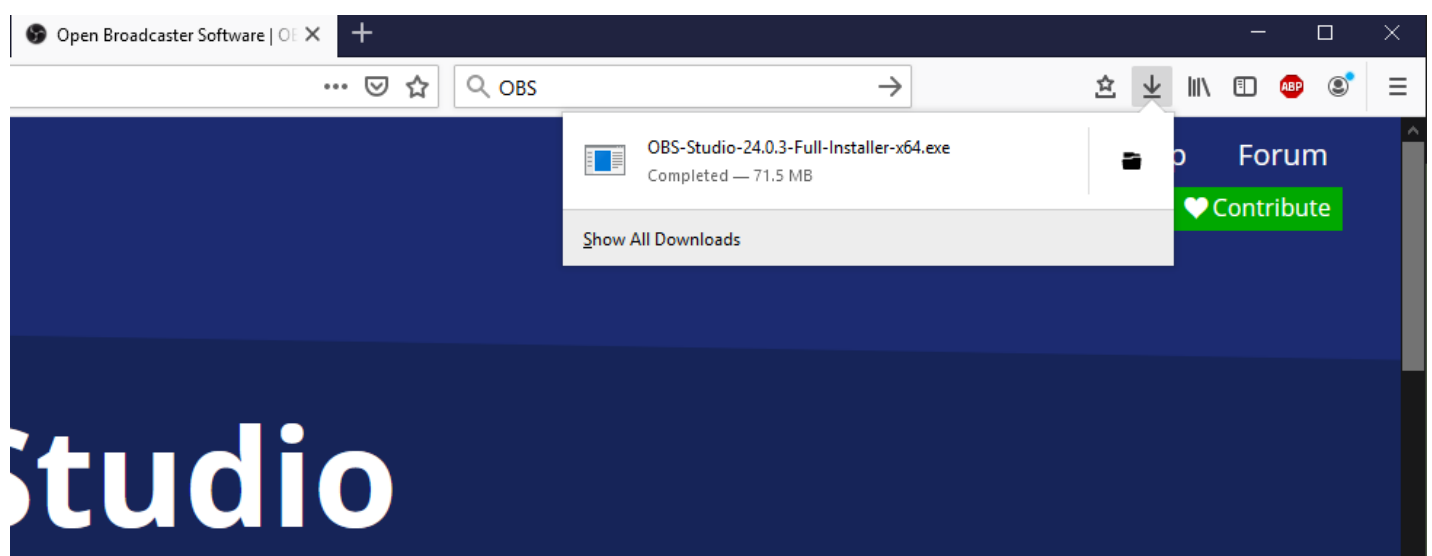

Once you've downloaded and installed the file, you can open up OBS.

I strongly recommend just running the default installer—just keep clicking "Next" until it's done.

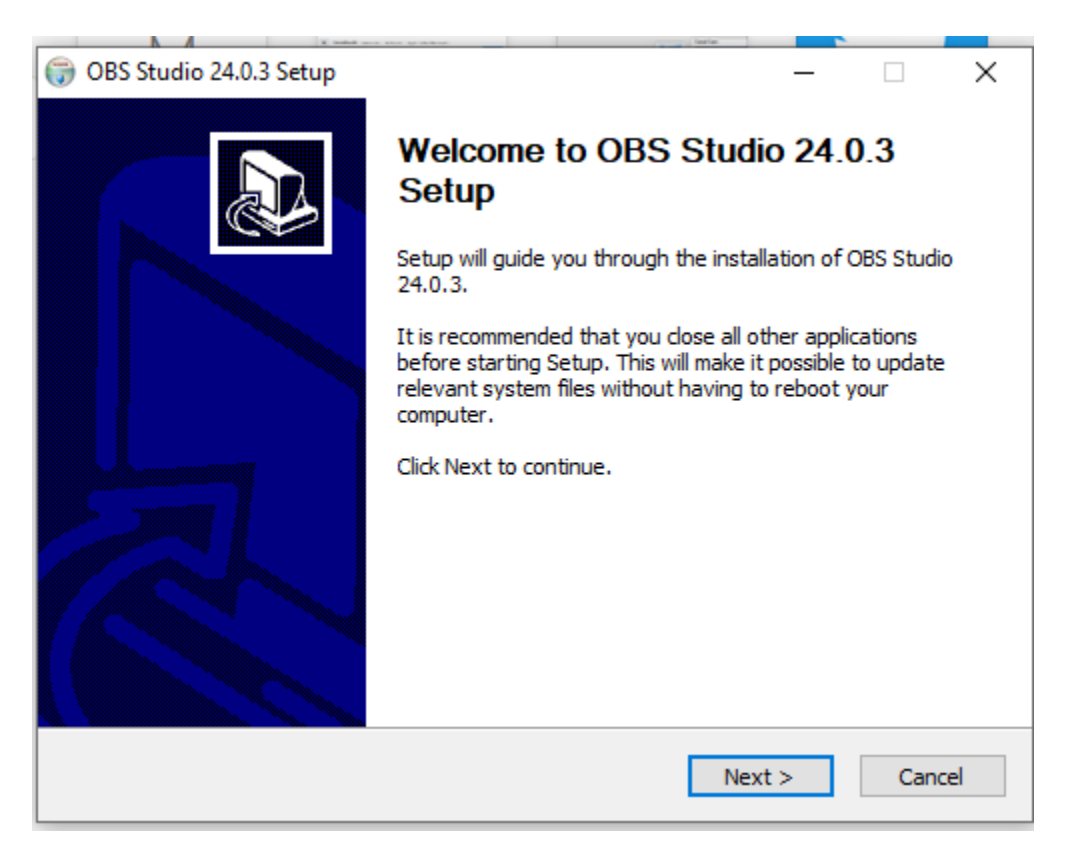

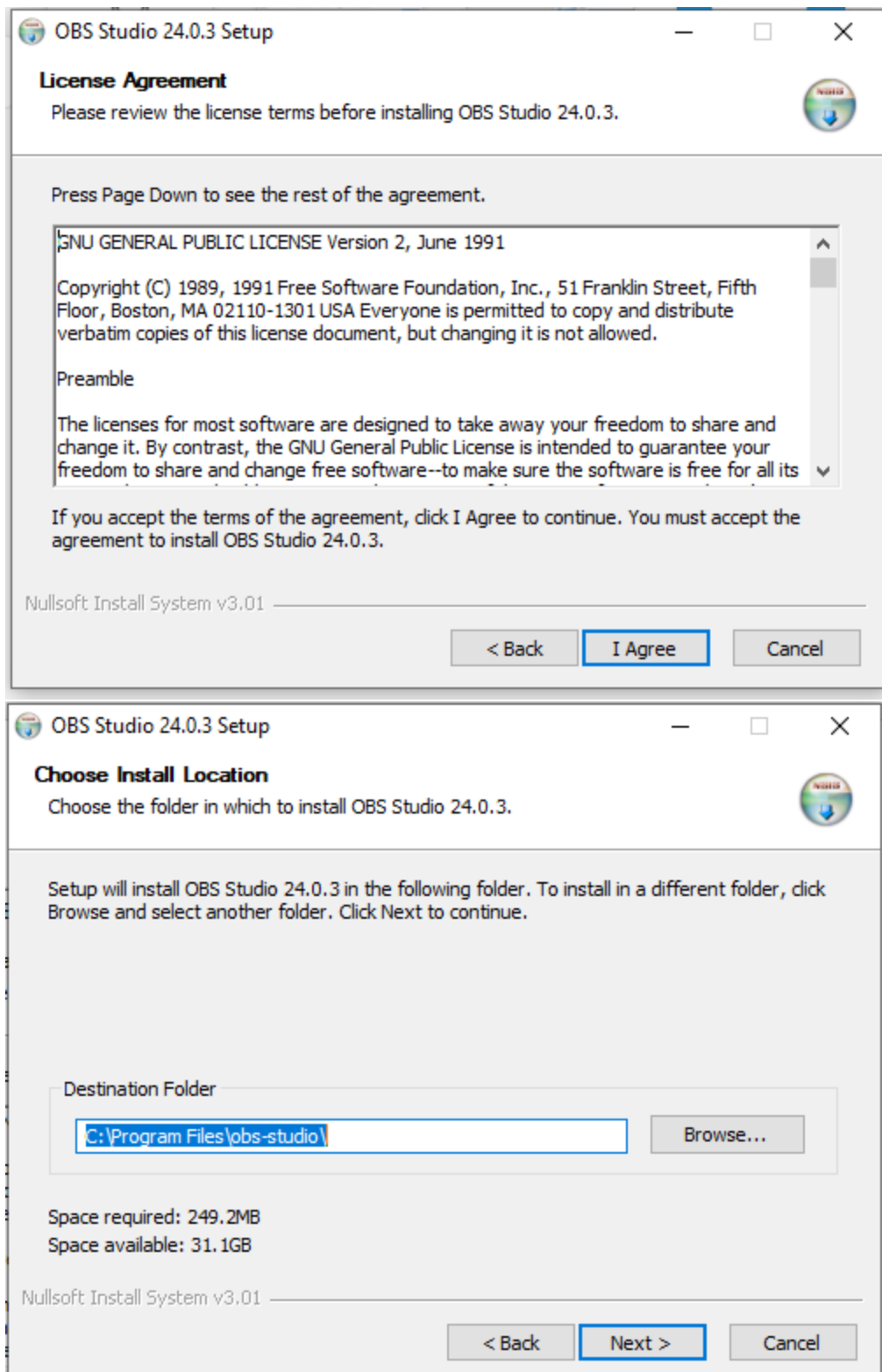

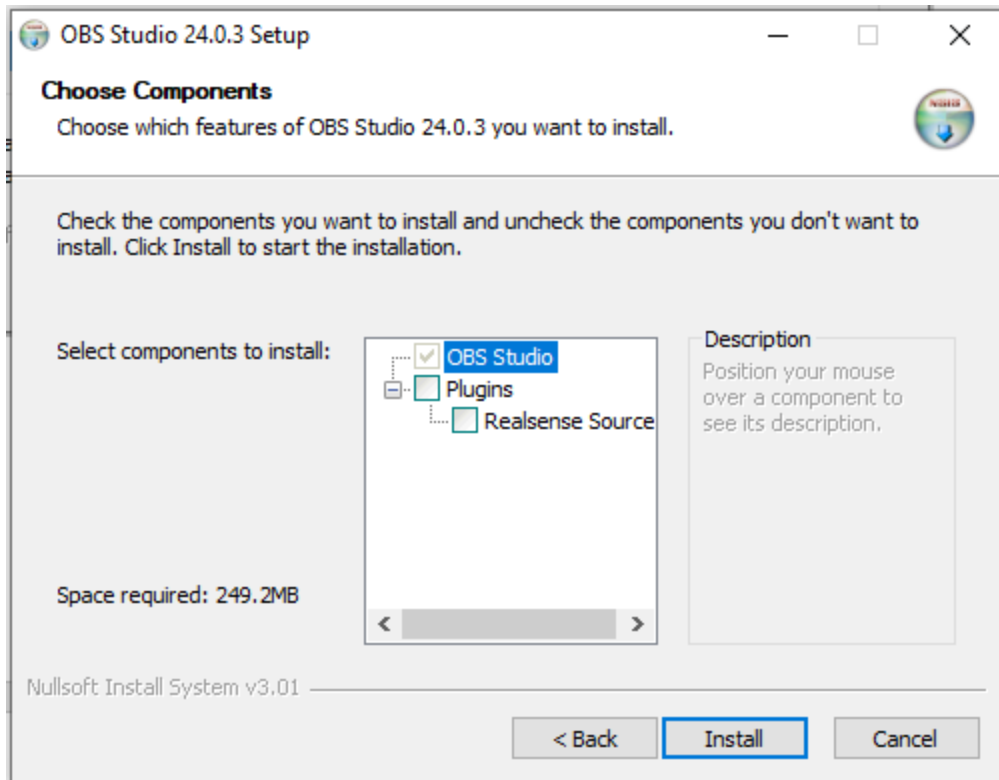

Click "Install" and you're done!

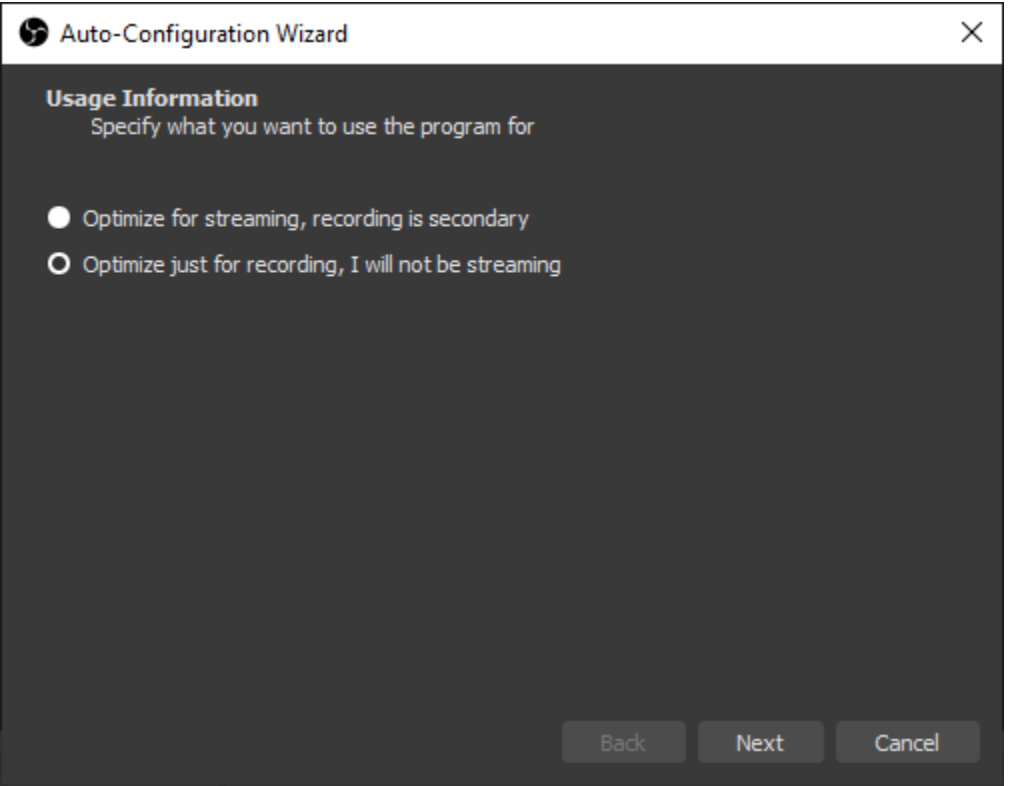

This is what OBS looks like when you open it for the first time. You want to optimize for recording; you will <u>not</u> be streaming. (Unless you want to stream! We can talk about that later.)

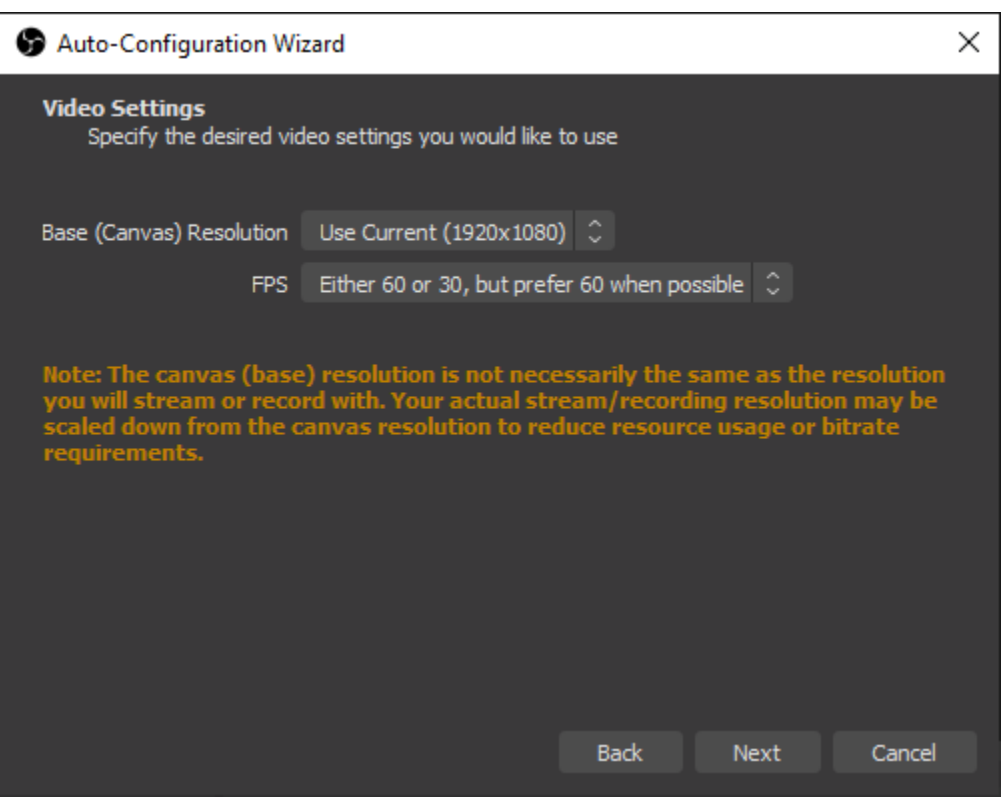

Just select "Use Current", and 60 Frames Per Second (FPS). When you convert a file or upload to YouTube things will change automatically.

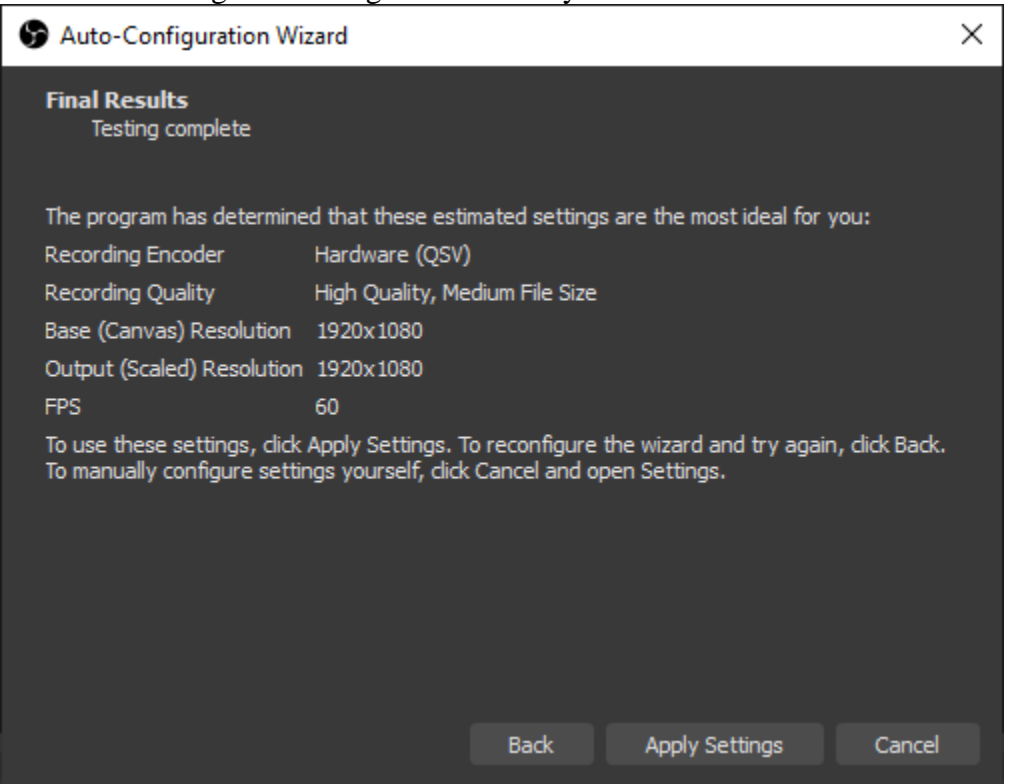

Just click "Apply Settings", and you're ready to begin!

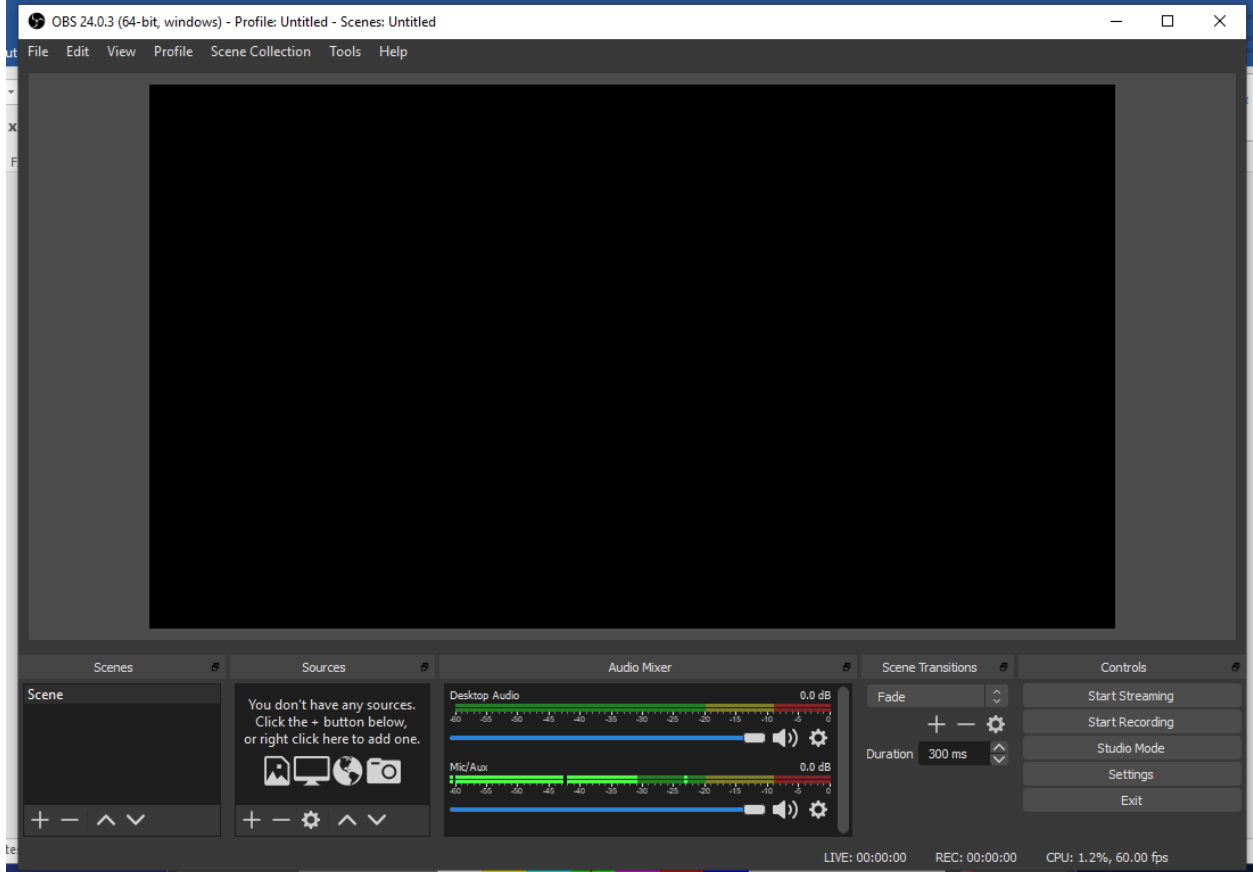

This is what the "dashboard" of OBS looks like.

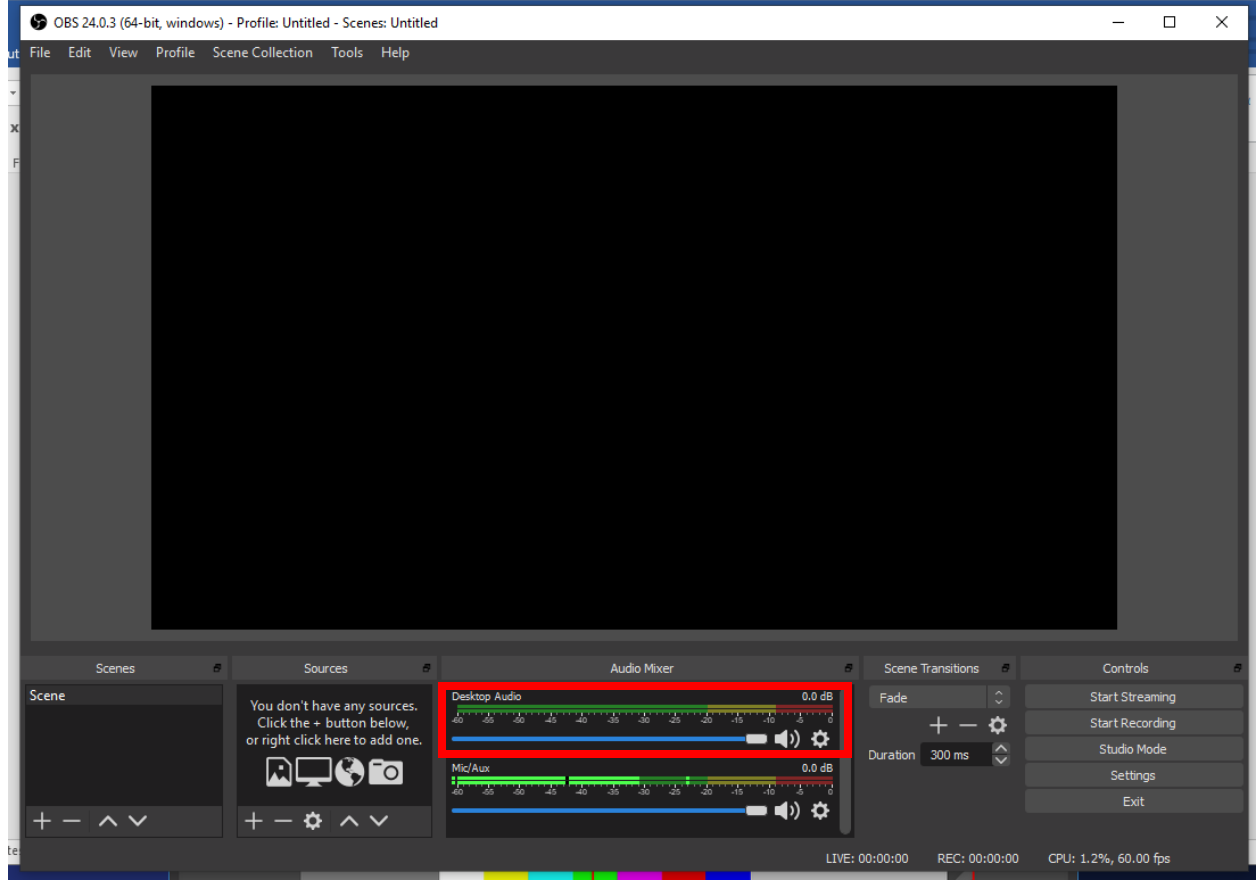

This is your desktop audio. You may or may not have to worry about that. If you are imbedding videos in your powerpoint, you may want to leave this as-is, but otherwise you may want to mute it so that incoming emails don't "ding".

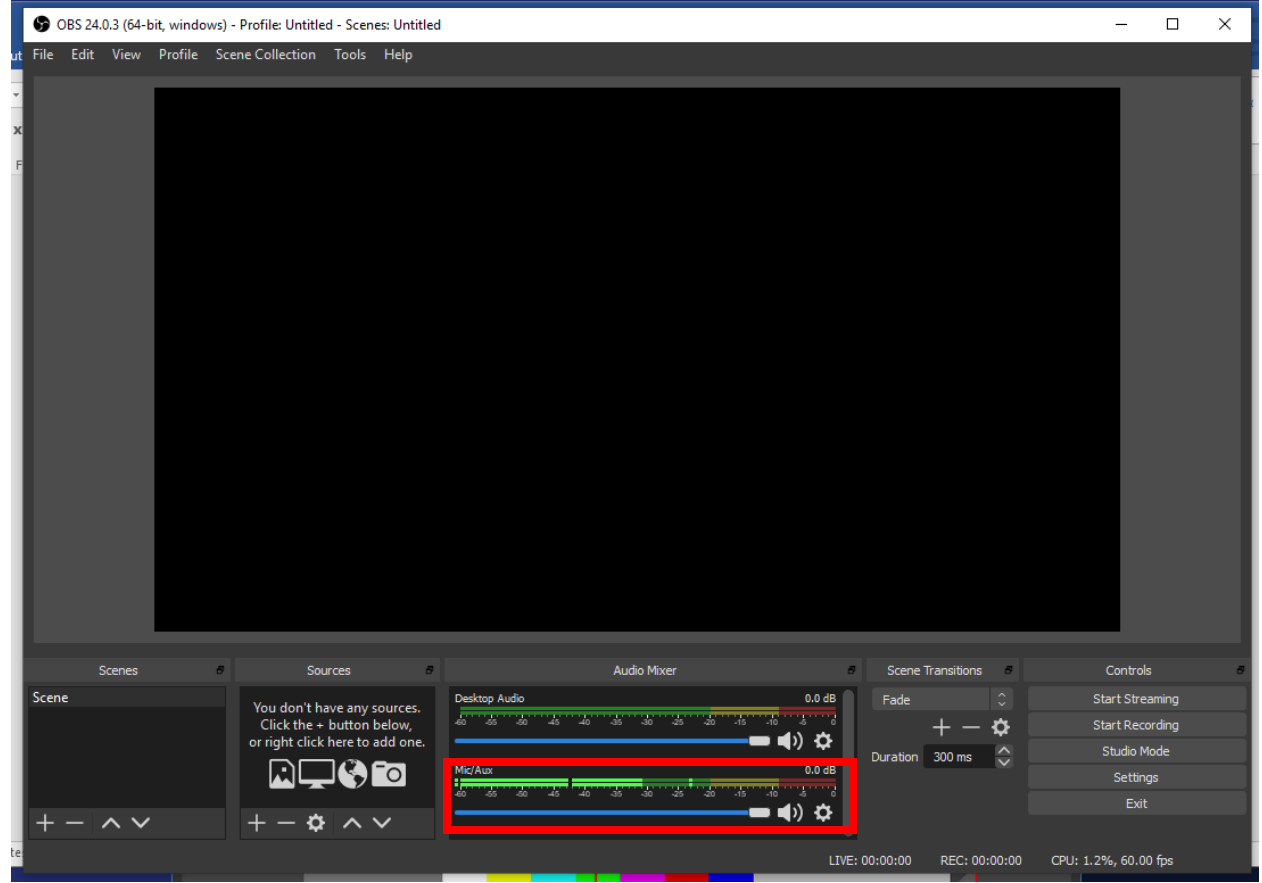

This is your microphone audio. This is the audio you want to make sure is not too loud, or too soft. Adjustments can be made via the blue slider.

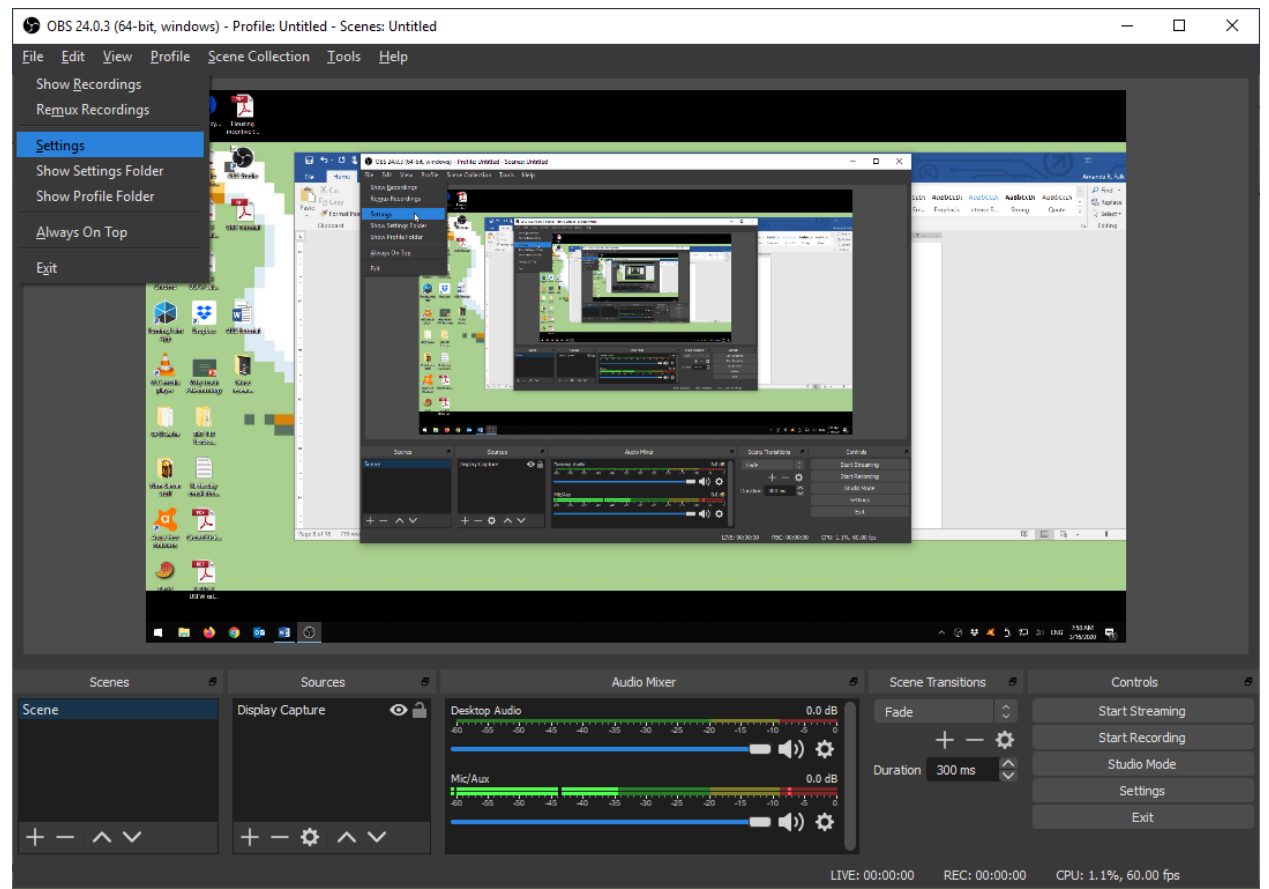

To make things easier on your computer hardware (especially if the computer you're using is older), go to "Settings". **Important note:** This is extremely important to do if you're using a computer that may not have the most recent drivers for your graphics card, too. You can get an error in video encoding when that happens. Changing the settings I'm about to tell you to change will cut this error off at the pass—so you'll definitely want to do this!

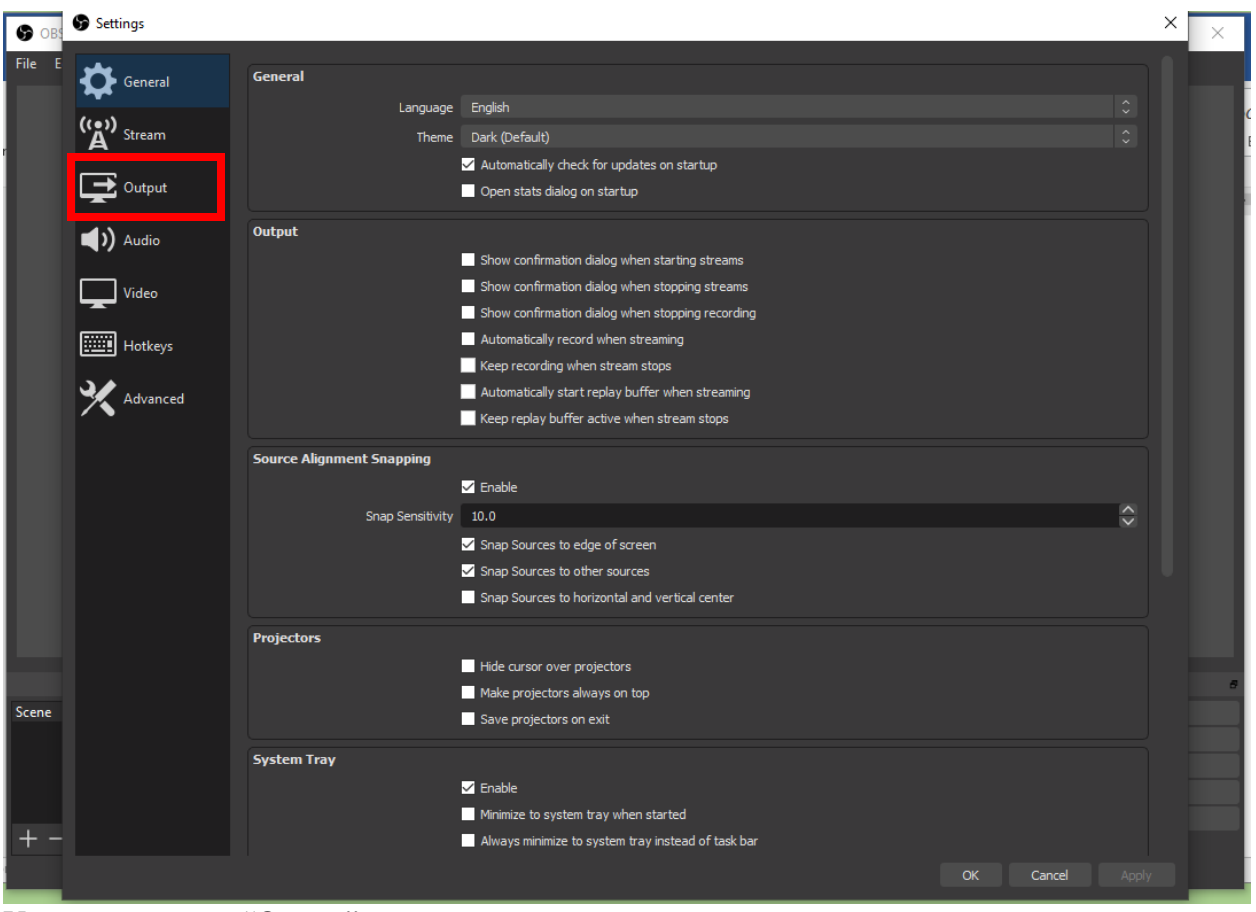

You want to go to "Output".

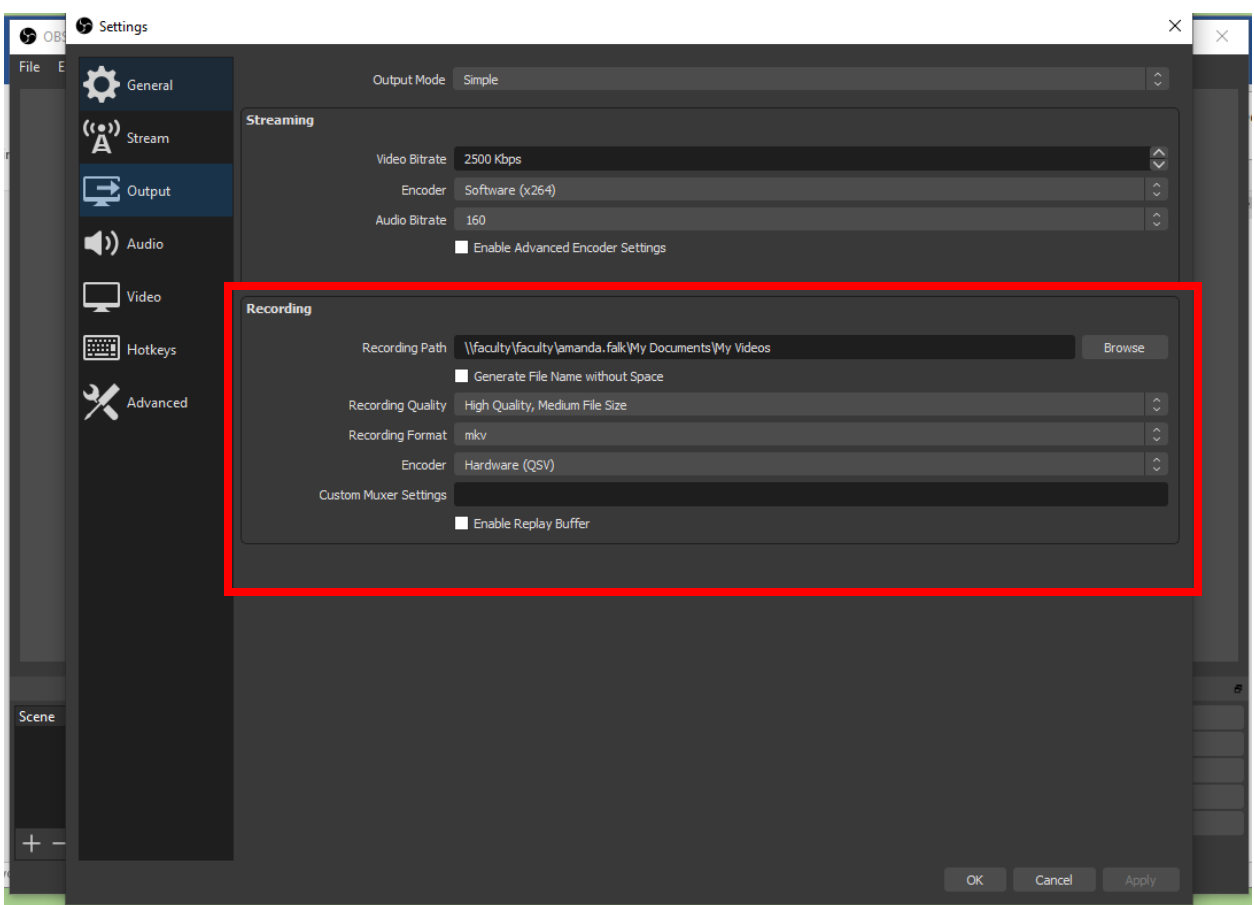

Important note: Note that there is a "Streaming" output, and a "Recording" output. You want to change the recording output. (I screwed this up the first time I had a problem.)

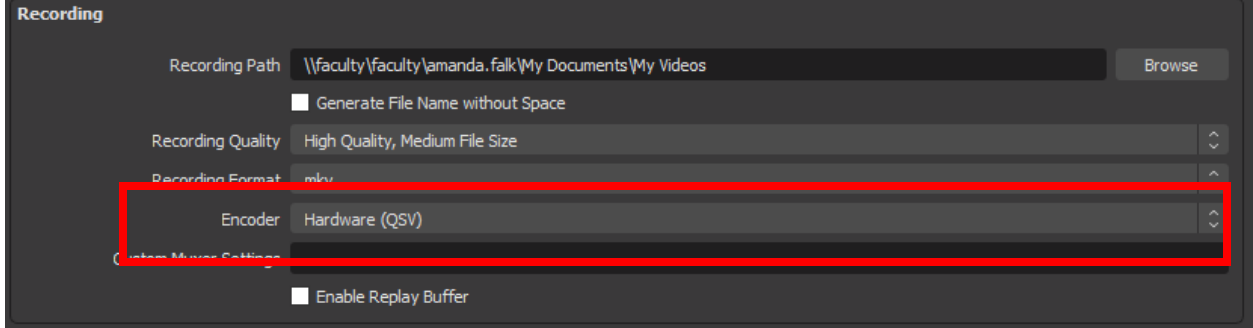

You want to change the "Encoder" tab.

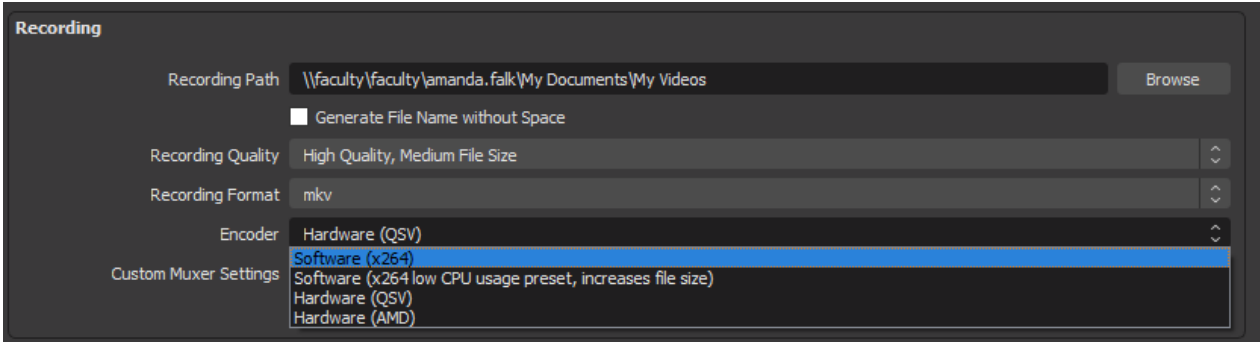

You want to select the "Software (x264)" tab. This will keep things running smoothly and, if you don't have the latest drivers on your computer (or, like my desktop at home, Windows keeps telling you "But you have the latest drivers, it's fine!" and OBS keeps saying "Nope, can't encode!") this will bypass the problem. It's also, in the long run, much easier on the machine itself; it makes the computer work less.

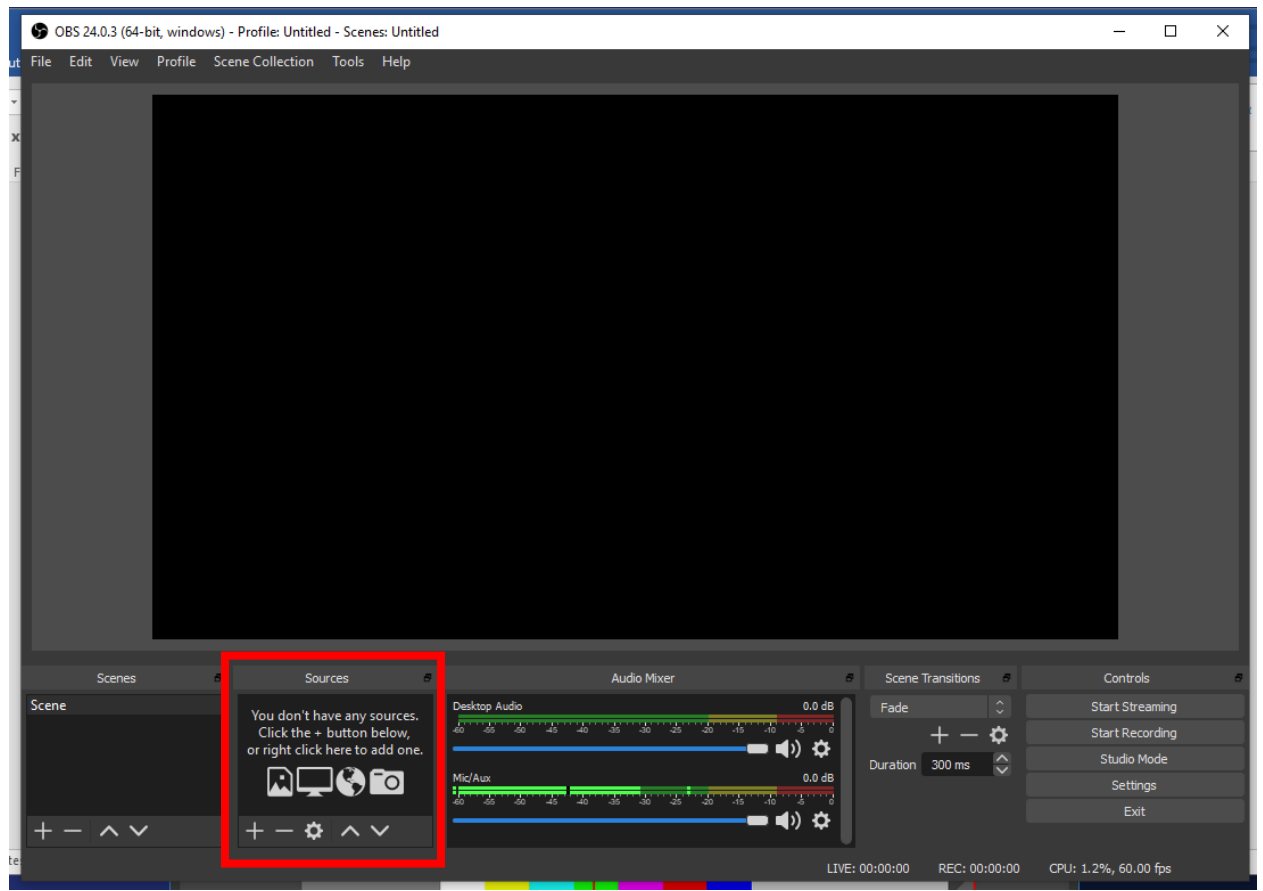

Now you need to add a source. This is what students will see on your recording.

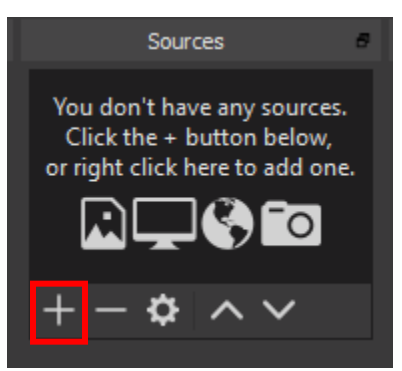

Click on the plus—that's way easier than right-clicking.

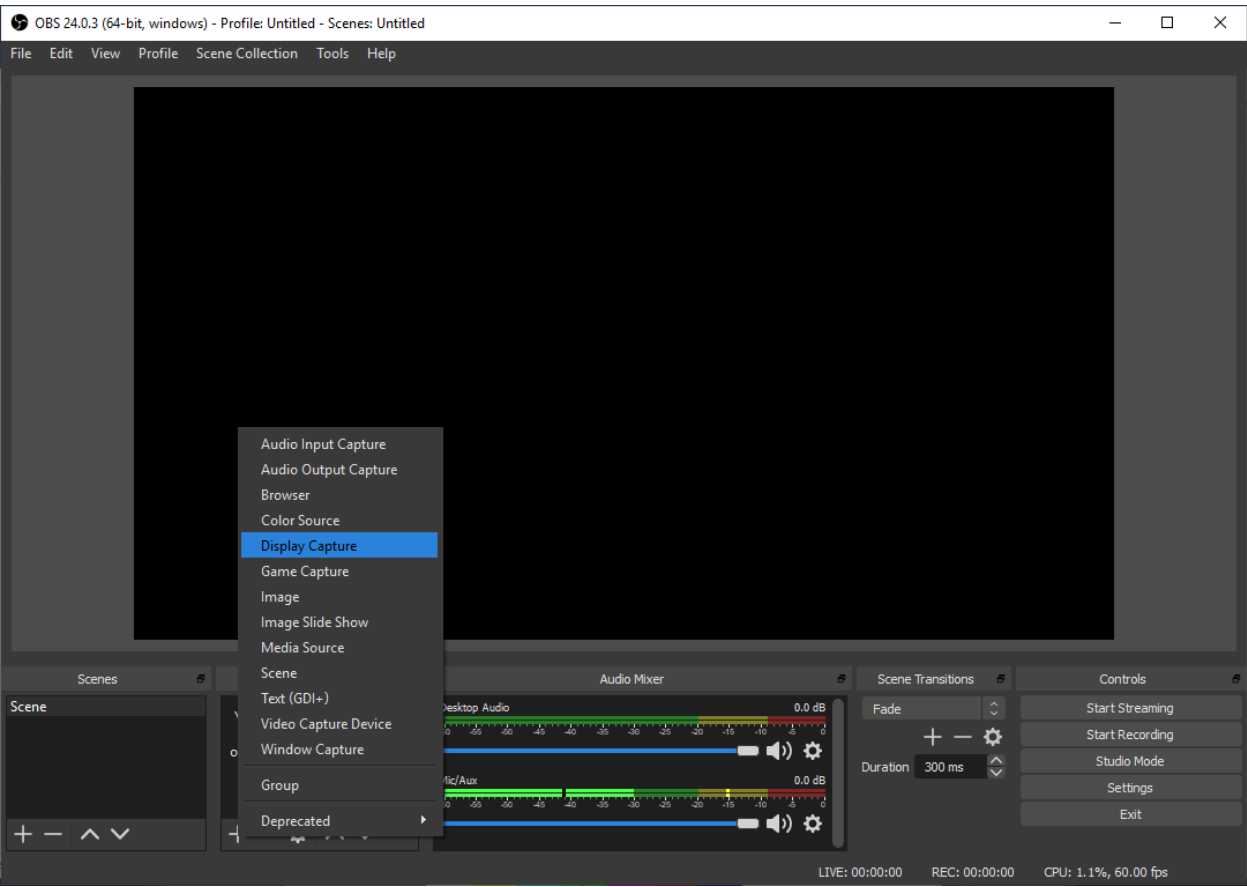

You'll select "Display Capture". That will capture your desktop as it is displayed on your computer.

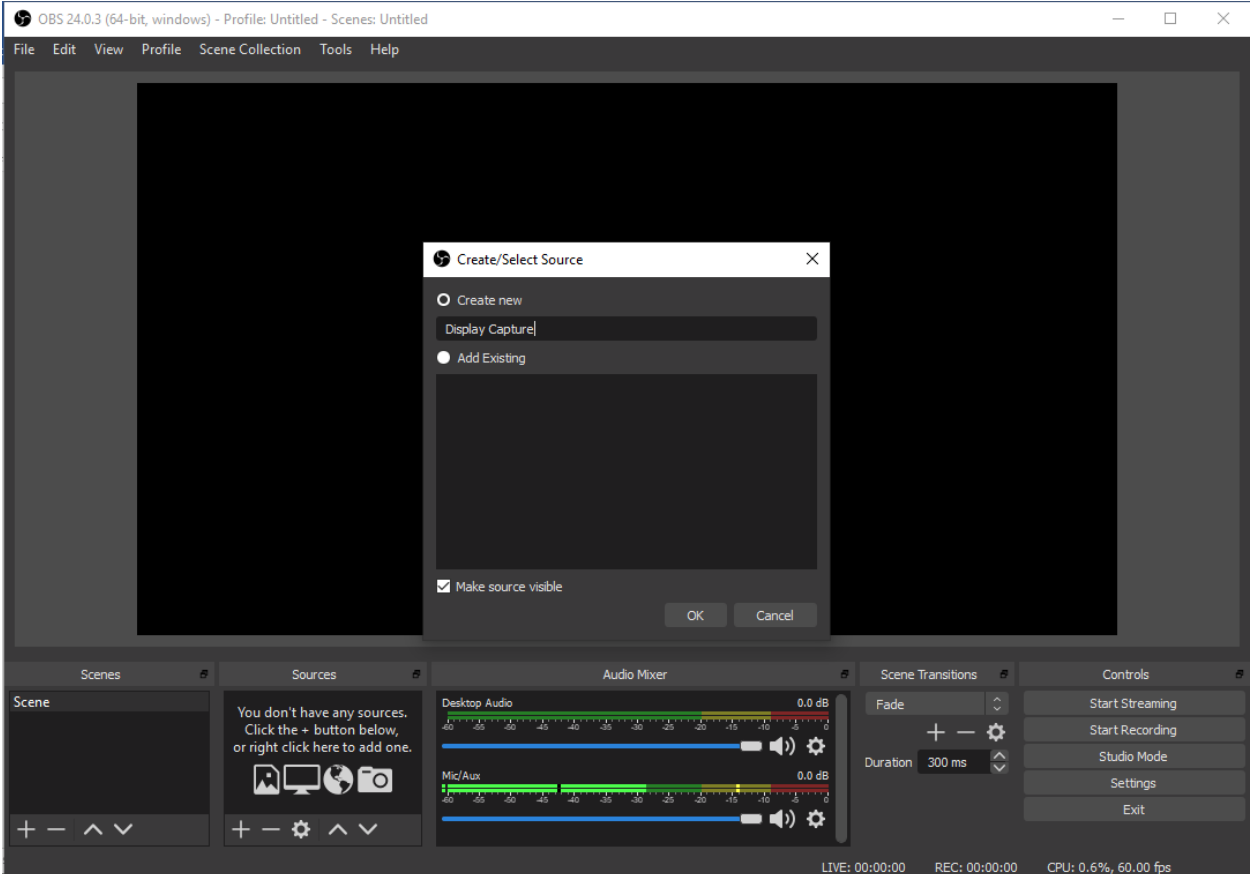

Go ahead and click "OK".

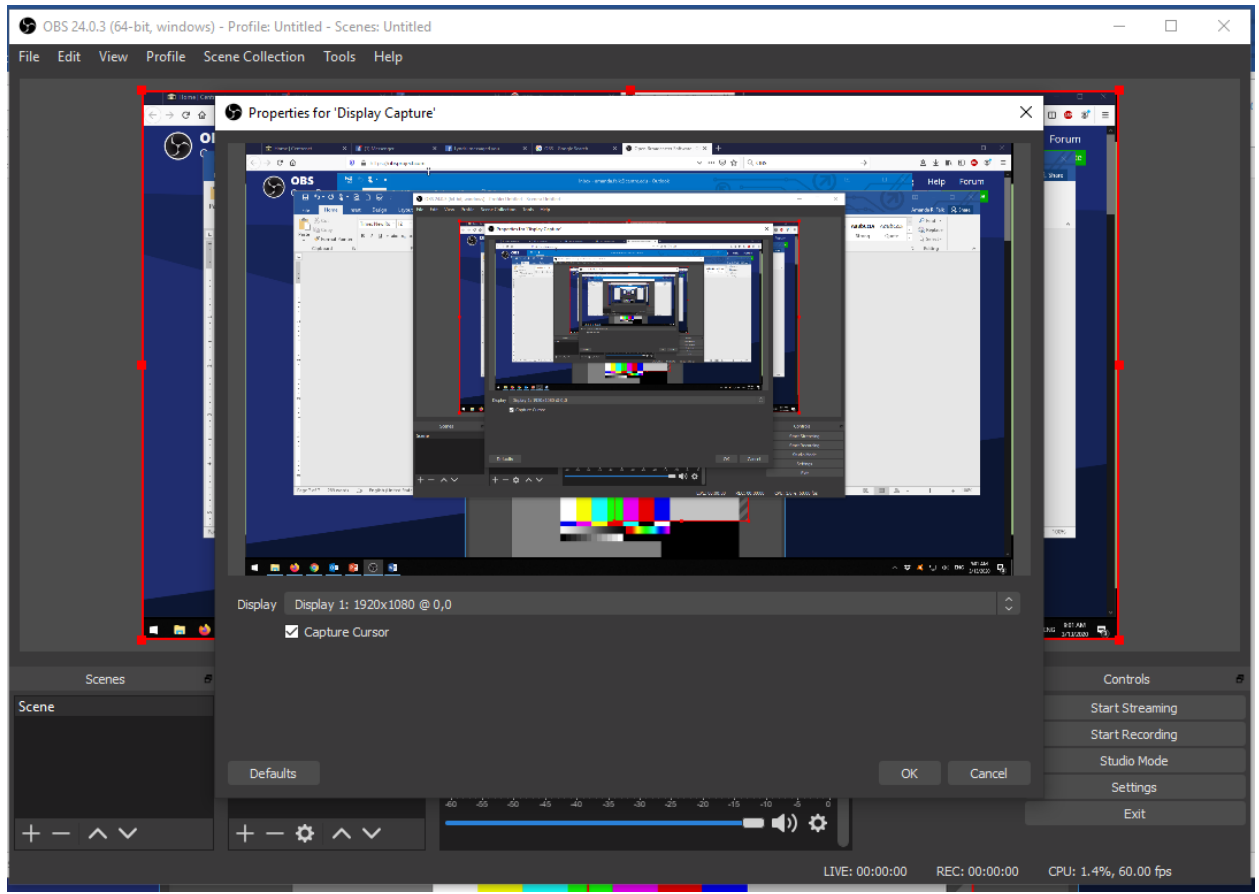

Enjoy the recursion—this is what you want to see! Go ahead and click "OK", if this is what you see. I highly recommend keeping the "Capture Cursor" box checked—you'll use this instead of a laser pointer!

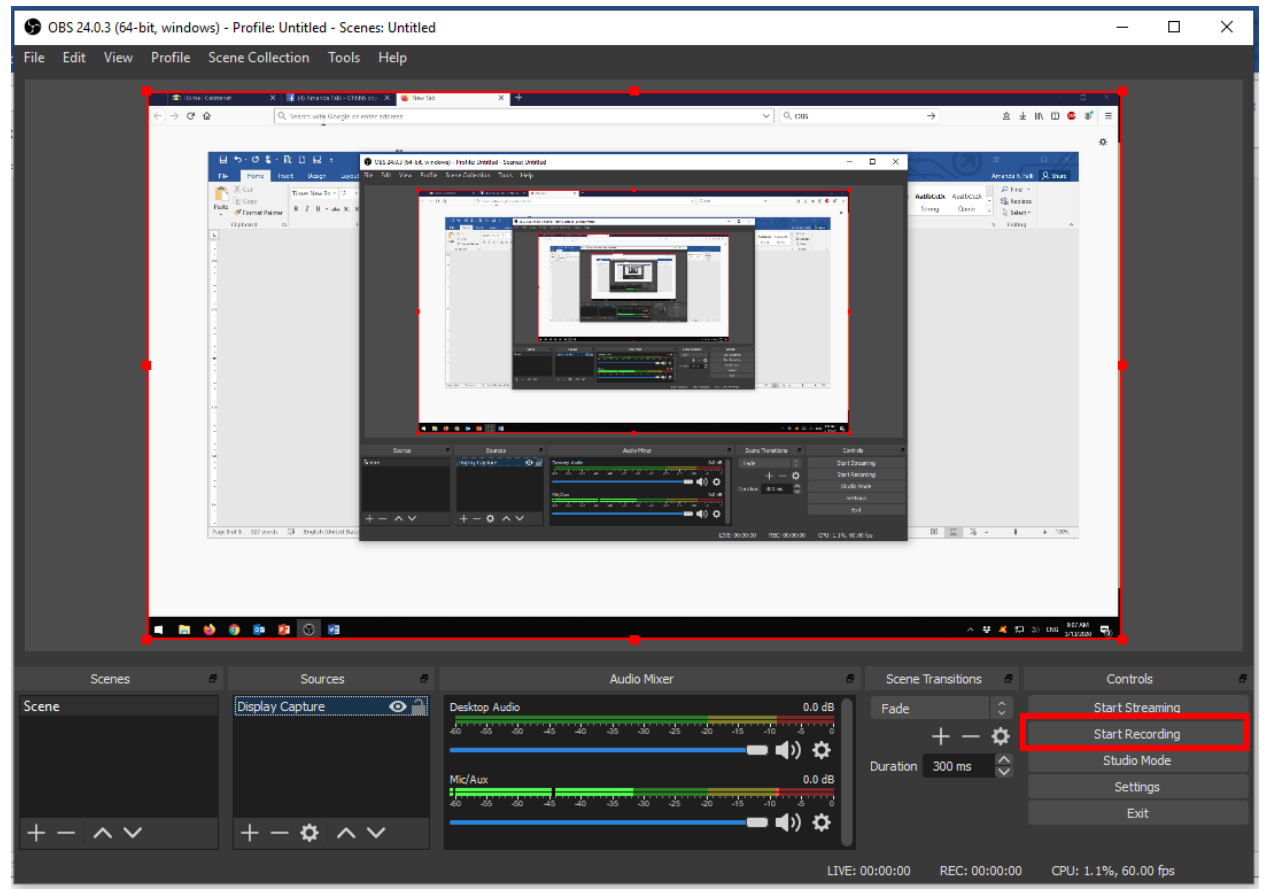

This is now what you should see. When you are ready to record, you can just click on "Start recording". The program will begin recording and save the video automatically to your "Videos" folder under "This PC" in Windows Explorer.

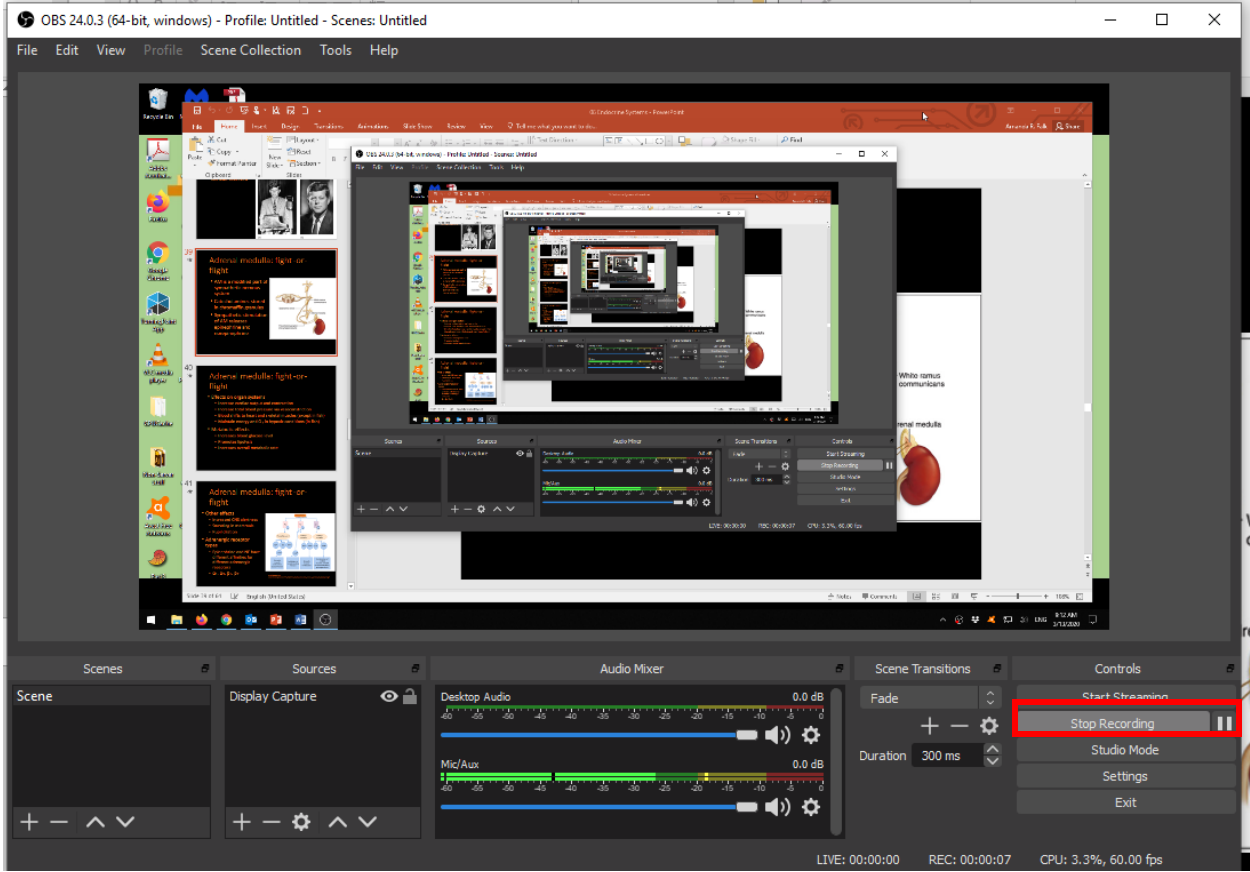

When you are done recording, simply hit "Stop recording". Note also that you can pause the recording here without stopping it, if needed.

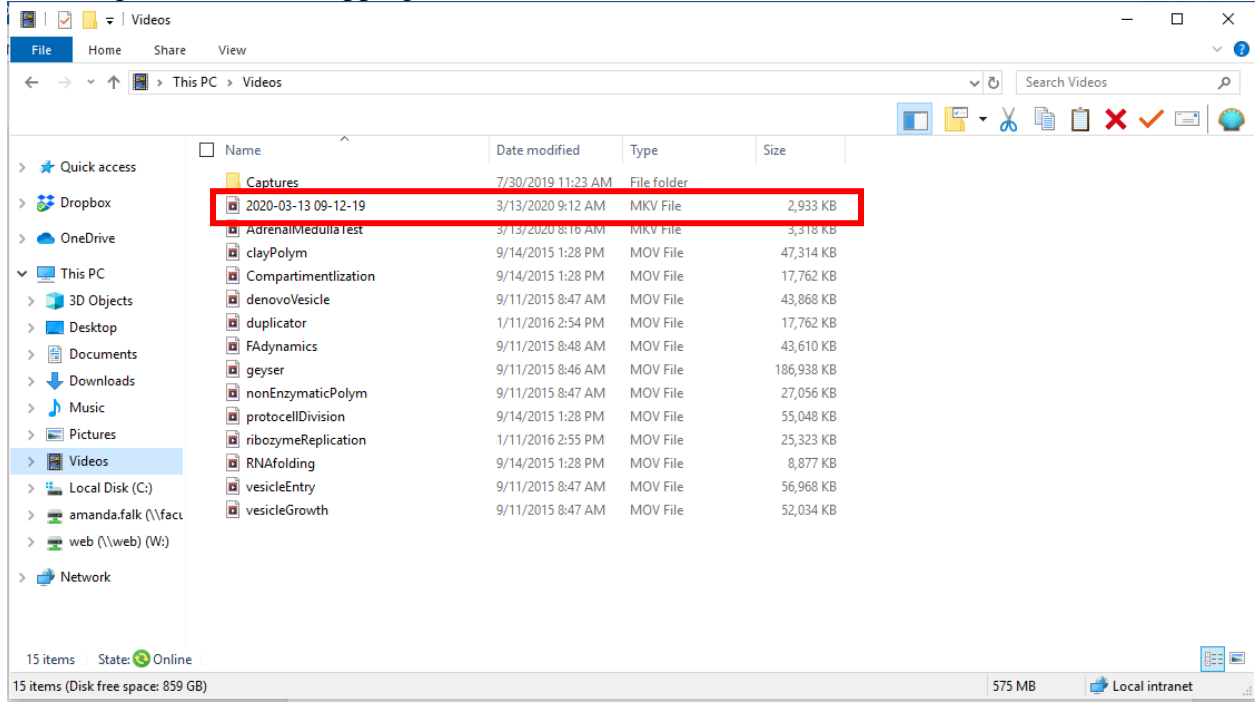

When finished, the video is found in the "Videos" folder with the date and time. You can rename it from there. You're done! Now you upload the video to YouTube and share with students.

Now, OBS saves videos as a unique file type called "MKV". VLC Media Player (a great resource to use!) will play these, but I'm not certain about YouTube. OBS saves the files as MKV, because in case of a computer crash (say, you lose power), you can recover the recording. However, OBS makes it very easy to convert files from MKV to other video file types!

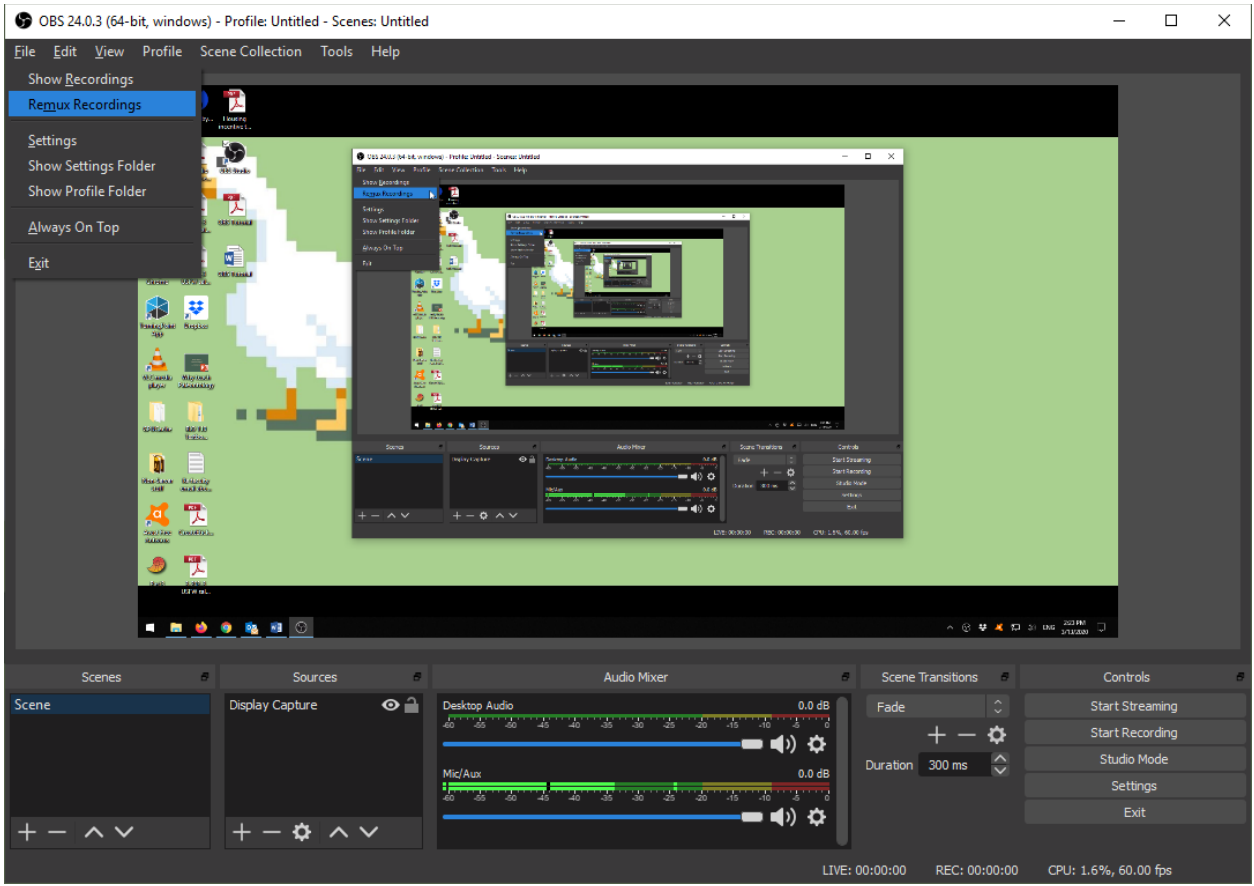

Go to File and select "Remux Recordings."

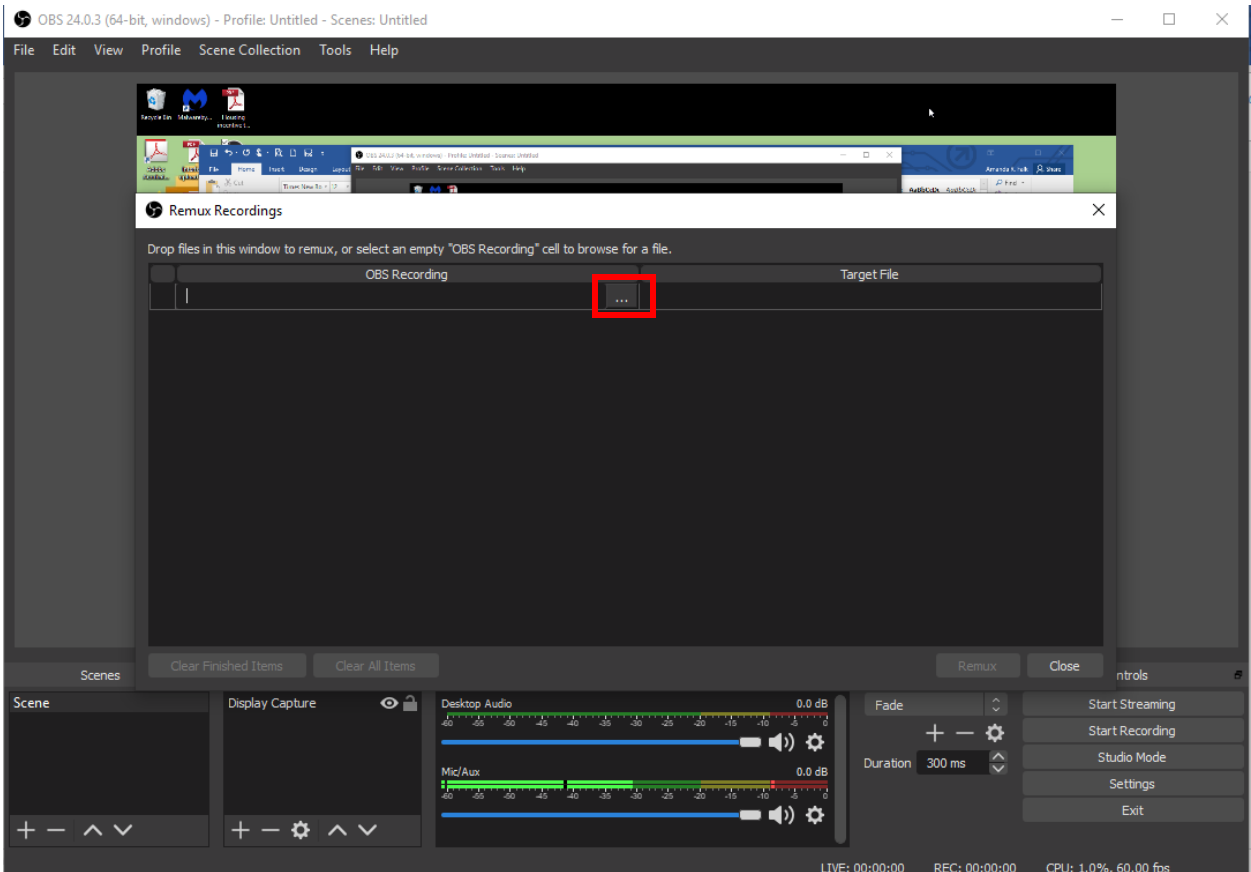

You'll see this. Next step: upload a file. Do so by clicking on the "…" there.

| OBS 24.0.3 (64-bit, windows) - Profile: Untitled - Scenes: Untitled                                          |                                                               |                    |                    |               | $\Box$<br>×                            |
|----------------------------------------------------------------------------------------------------|---------------------------------------------------------------|--------------------|--------------------|---------------|----------------------------------------|
| Edit View Profile Scene Collection Tools Help<br>File                                                        |                                                               |                    |                    |               |                                        |
|                                                                                                    |                                                               |                    |                    |               |                                        |
| $B503 \cdot RDB$<br><b>Tarak</b><br>ri-<br>Home<br>$\frac{548s}{5000}$<br>Times New York<br>Remux Recordings | Citiz 2403 (M-b), windows) - Profile: Drittled - Scenec Until |                    | $\Box$<br>$\times$ |               | Amenda Kinck R. Short<br>$D$ Fed.<br>× |
| Select OBS Recording                                                                                         |                                                               |                    |                    |               | $\times$                               |
|                                                                                                    | B > This PC > Documents > Videos                              |                    |                    | $\vee$ 0      | Search Videos<br>٩                     |
| New folder<br>Organize v                                                                                     |                                                               |                    |                    |               | <b>EE</b><br>Ø<br>m                    |
| $\hat{\phantom{1}}$<br>$\Box$<br>Dropbox                                                                     | Name                                                          | Date modified      | Type               | Size          |                                        |
| <b>ConeDrive</b>                                                                                             | Captures                                                      | 7/30/2019 11:23 AM | File folder        |               |                                        |
|                                                                                                    | d 2020-03-13 09-12-19                                         | 3/13/2020 9:12 AM  | <b>MKV File</b>    | 2.933 KB      |                                        |
| <b>This PC</b>                                                                                               | <b>D</b> AdrenalMedullaTest                                   | 3/13/2020 8:16 AM  | <b>MKV</b> File    | 3,318 KB      |                                        |
| 3D Objects                                                                                                   | d clayPolym                                                   | 9/14/2015 1:28 PM  | <b>MOV File</b>    | 47,314 KB     |                                        |
| $\Box$ Desktop                                                                                               | Compartimentlization                                          | 9/14/2015 1:28 PM  | <b>MOV File</b>    | 17,762 KB     |                                        |
| <b>E</b> Documents                                                                                           | denovoVesicle                                                 | 9/11/2015 8:47 AM  | <b>MOV File</b>    | 43,868 KB     |                                        |
| Downloads                                                                                                    | duplicator                                                    | 1/11/2016 2:54 PM  | <b>MOV File</b>    | 17,762 KB     |                                        |
|                                                                                                    | <b>E</b> FAdynamics                                           | 9/11/2015 8:48 AM  | <b>MOV File</b>    | 43,610 KB     |                                        |
| Music                                                                                                    | E<br>geyser                                                   | 9/11/2015 8:46 AM  | <b>MOV File</b>    | 186,938 KB    |                                        |
| Pictures                                                                                                    | nonEnzymaticPolym                                             | 9/11/2015 8:47 AM  | <b>MOV File</b>    | 27,056 KB     |                                        |
| <b>Videos</b>                                                                                                | ø<br>protocellDivision                                        | 9/14/2015 1:28 PM  | <b>MOV File</b>    | 55,048 KB     |                                        |
| Local Disk (C:)                                                                                              | ribozymeReplication<br>o                                      | 1/11/2016 2:55 PM  | <b>MOV File</b>    | 25,323 KB     |                                        |
| Scenes<br>amanda.falk (\\f                                                                                   | <b>E</b> RNAfolding                                           | 9/14/2015 1:28 PM  | <b>MOV File</b>    | 8,877 KB      |                                        |
| Scene<br>web (\\web) (W:                                                                                     | <b>E</b> vesicleEntry                                         | 9/11/2015 8:47 AM  | <b>MOV File</b>    | 56,968 KB     |                                        |
|                                                                                                    | vesicleGrowth                                                 | 9/11/2015 8:47 AM  | <b>MOV File</b>    | 52,034 KB     |                                        |
| Network                                                                                                    |                                                               |                    |                    |               |                                        |
| OPC Pecording (* fly *.mov *.m ><br>File name: AdrenalMedullaTest<br>$\checkmark$                            |                                                               |                    |                    |               |                                        |
|                                                                                                    |                                                               |                    |                    |               | Open<br>Cancel                         |
|                                                                                                    |                                                               |                    | LIVE: 00:00:00     | REC: 00:00:00 | CPU: 1.0%, 60.00 fps                   |

Select the video file you want to convert. Click "Open".

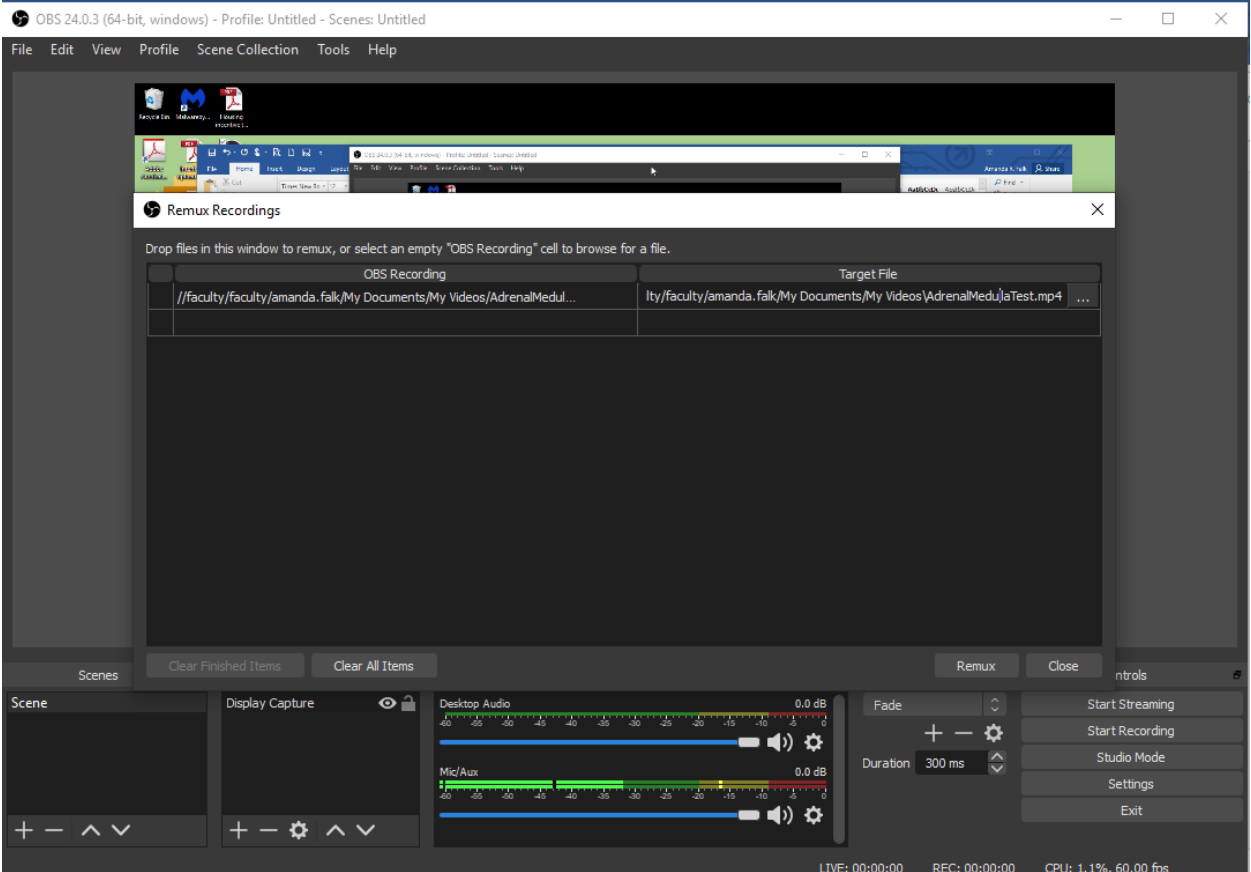

Note the "Target File" is now the location of the new file in the folder **.mp4**. You can delete that and type in **.mov** and it will convert it to a MOV file. Either type can be uploaded to YouTube. (Either file type is fine. Don't change it if you don't want to!)

You now have the file in a format that can be distributed, seen, and easily uploaded to YouTube. Note that you can convert more than one video at a time. (I just only had one!)

If you have any questions, please don't hesitate to reach out! You can email me (amanda.falk@centre.edu) or text me (734-255-9940). And feel free to share this with anyone, just tell them not to text me at 3 AM, that's all.